# COMUNICADO PEDAGÓGICO

## **CONTROLE E REGISTROS ACADÊMICOS – COMUNICADO 012/2023 – 13 DE JANEIRO REMATRÍCULA 2023 – ALUNOS(AS) APROVADOS(AS) EM PROGRESSÃO NOS CURSOS REGULARES – CURSO DE ESPECIALIZAÇÃO – 4º CICLO COMPOSIÇÃO**

#### **PREZADOS(AS) ALUNOS(AS) E FAMILIARES,**

Conforme comunicado de número 302/2022, enviado em 26/12/2022 e 06/01/2023, informamos que as **rematrículas serão realizadas online** nos períodos de **16 a 22 de janeiro de 2023** - Atualização dos dados cadastrais e envio dos documentos e de **23 a 29 de janeiro de 2023** – Agendamento das aulas Grade 2023 (ONLINE). Para tanto, seguem os procedimentos para realização das rematrículas obrigatórias.

#### **RELAÇÃO DE DOCUMENTOS NECESSÁRIOS PARA REMATRÍCULA**

- 1 Foto 3x4 recente:
- Cópia do comprovante de residência atual;
- Cópia do R.G.;
- Cópia do CPF;
- Declaração de Matrícula no Ensino Regular ou Superior;
- Cópia do R.G. e CPF do responsável do(a) aluno(a), apenas para menores de 18 anos.

#### **ATENÇÃO: Todos os documentos solicitados devem ser salvos no portal do(a) aluno(a). Sendo assim, não será necessário o comparecimento à EMESP Tom Jobim para entrega dos mesmos.**

#### **ETAPAS PARA REALIZAÇÃO DA SUA REMATRÍCULA ONLINE PARA O ANO LETIVO 2023**

**ETAPA 1:** Por gentileza, acesse o portal do aluno (aluno@net) no período de **16 a 22/01/2023** e atualize os seus dados cadastrais. Lembramos que as informações relacionadas à EMESP Tom Jobim continuam sendo enviadas por meio de comunicados/informativos oficiais ao endereço eletrônico disponibilizado no e-mail de cadastro do formulário de matrícula.

 $\checkmark$  Acesse à opção: Acadêmico >> Atualização de Dados Cadastrais:

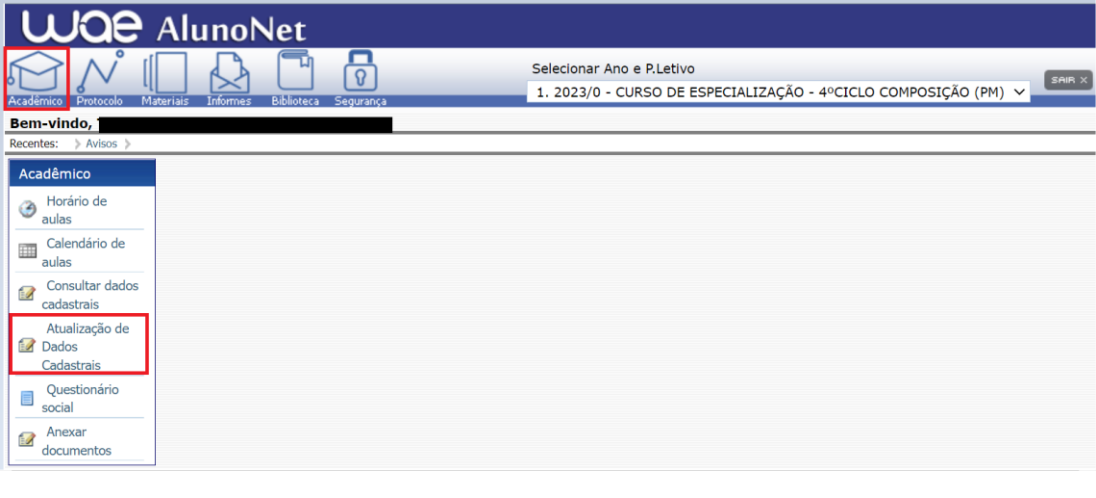

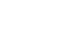

1

**ETAPA 2:** O formulário de rematrícula estará disponível no portal do(a) aluno(a) - aluno@net. Por favor, preencha o formulário de rematrícula de acordo com o seu curso. Todos os campos devem ser preenchidos corretamente e todas as páginas assinadas nos locais indicados. Para alunos(as) menores de idade, solicitamos que o(a) responsável legal preencha e assine os formulários de rematrícula. Após preenchimento do formulário, solicitamos que o documento seja salvo no aluno@net, conforme prints das telas abaixo.

## **1. Como baixar o formulário de matrícula no portal do(a) aluno(a) – aluno@net**

- Acesse a página da EMESP Tom Jobim **[\[http://www.emesp.org.br\]](http://www.emesp.org.br/)**;
- Clique no link **alunos**, localizado no lado esquerdo superior da página;
- Clique em **[Aluno@Net](http://wae.emesp.org.br:8090/waeweb/servlet/hwalgn?2)**, localizado no menu do lado esquerdo da página e será redirecionado (a) à página na qual digitará o número de registro da matrícula da EMESP e a sua senha (data de nascimento com seis dígitos – ddmmaa);
- Clique no ícone **Informes** e depois em **Avisos**;
- Em **Avisos**, clique no Formulário de Matrícula e o sistema disponibilizará um link para acesso ao arquivo.

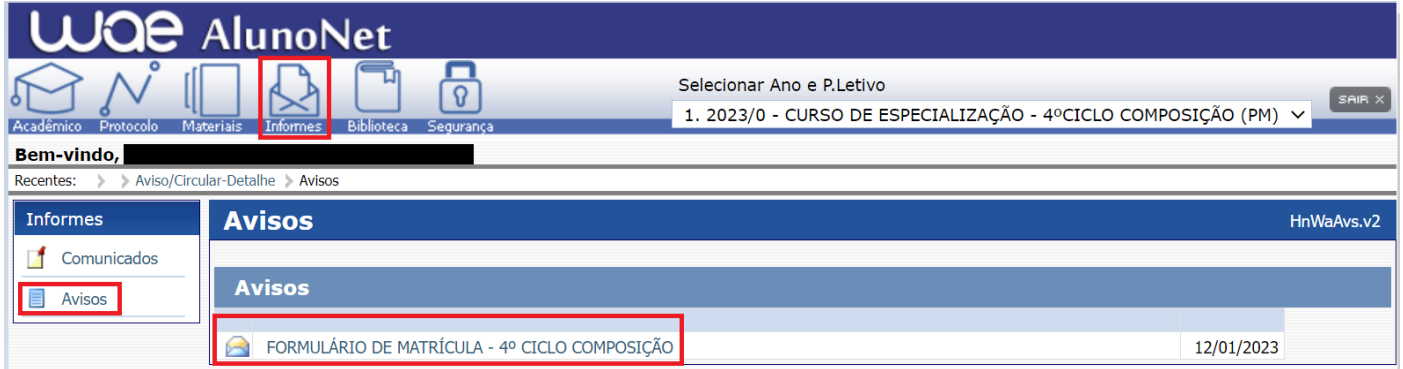

 $\triangleright$  Ao clicar no documento, o sistema disponibilizará um link para acesso ao arquivo. Clique no link.

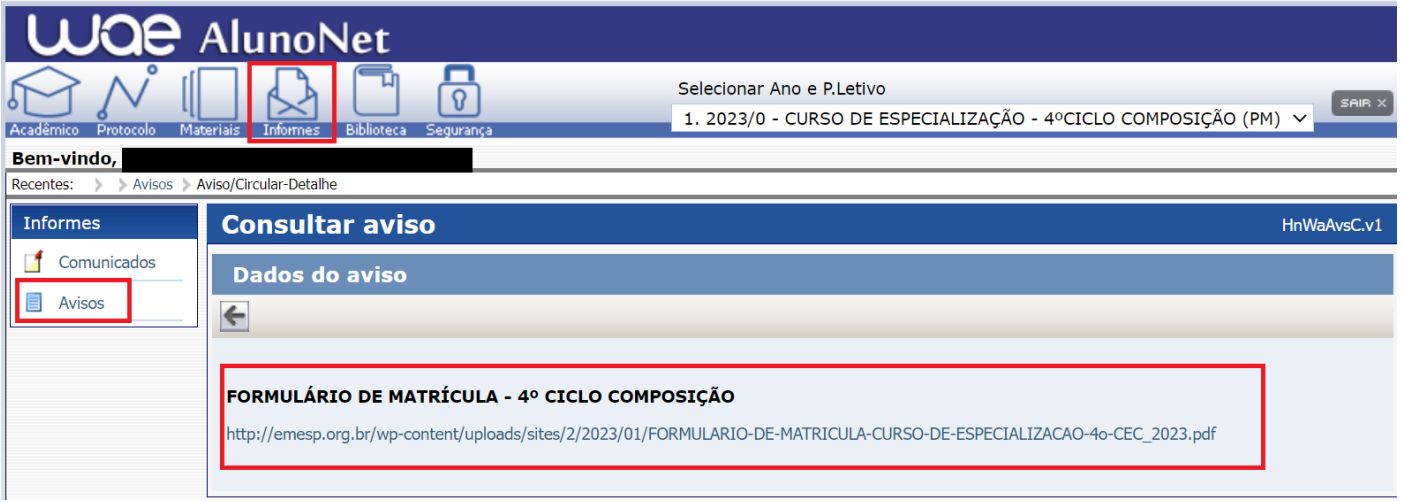

 $\triangleright$  Faça o download, clicando no ícone  $\blacksquare$  para baixar o arquivo e realizar o preenchimento do formulário, conforme tela abaixo:

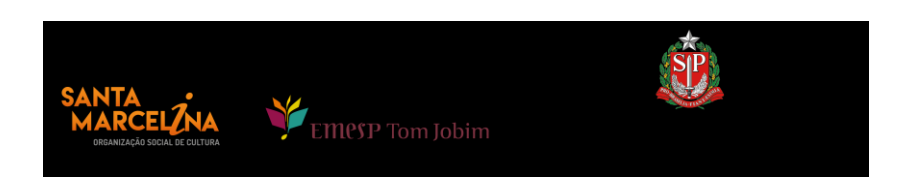

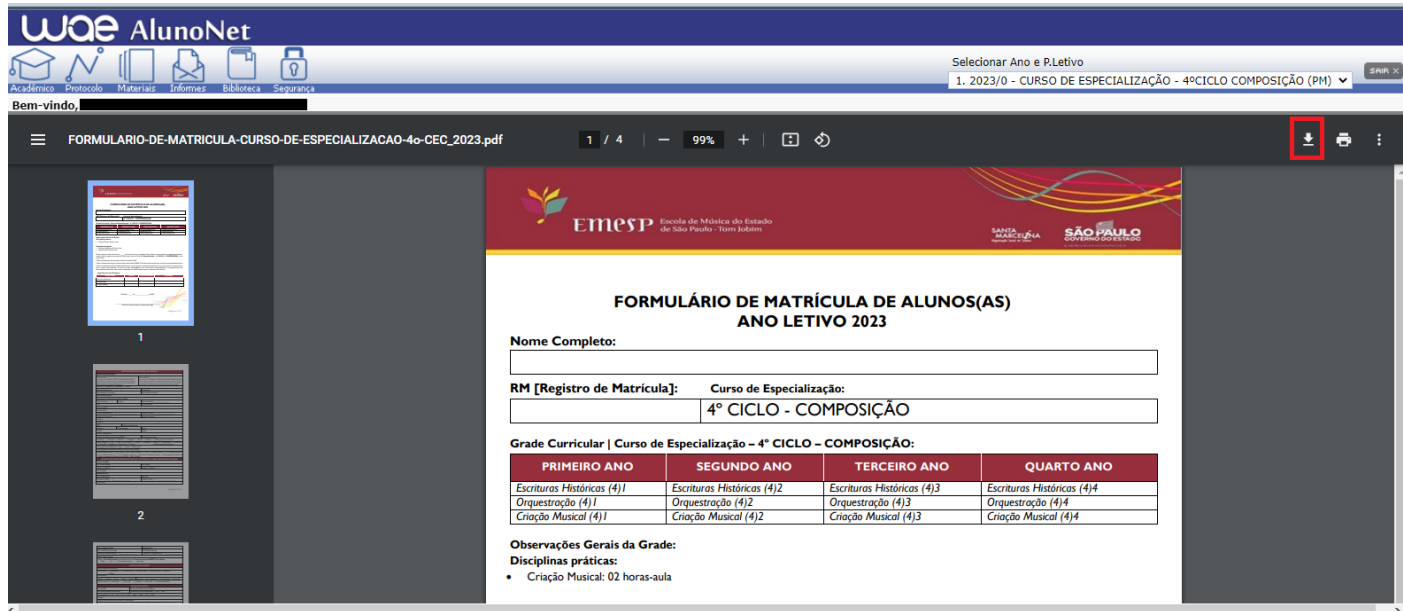

**2. Como enviar o seu formulário de matrícula preenchido e assinado, bem como os demais documentos solicitados para efetivação da sua rematrícula online no portal do(a) aluno(a) – aluno@net**

 Acessar o menu **Acadêmico** e clicar na nova opção disponível **ANEXAR DOCUMENTOS**. Anexar os documentos conforme indicados abaixo:

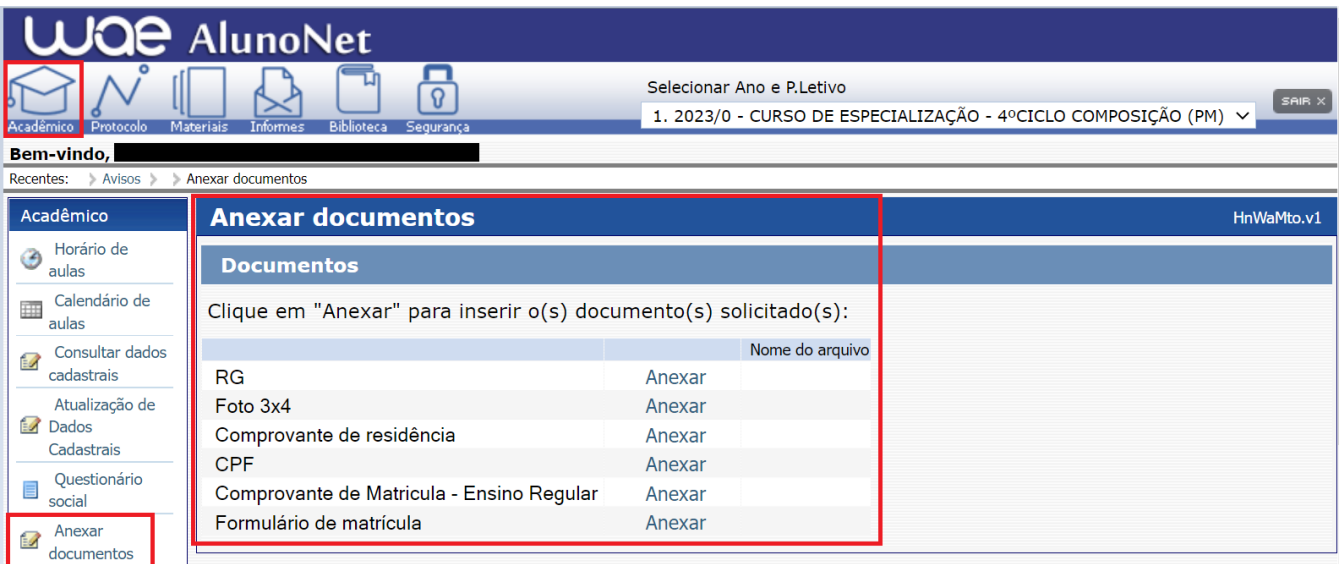

**ATENÇÃO: Orientamos que os documentos informados acima já estejam salvos em seu computador ou celular para que possa anexar com mais facilidade.**

 Clique no botão **Anexar** em cada documento indicado e depois em **Escolher Arquivo**. Localize o arquivo em seu computador ou celular. Por último, clique em **Gravar** para carregar o arquivo, conforme telas indicadas abaixo:

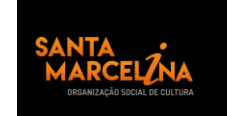

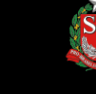

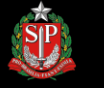

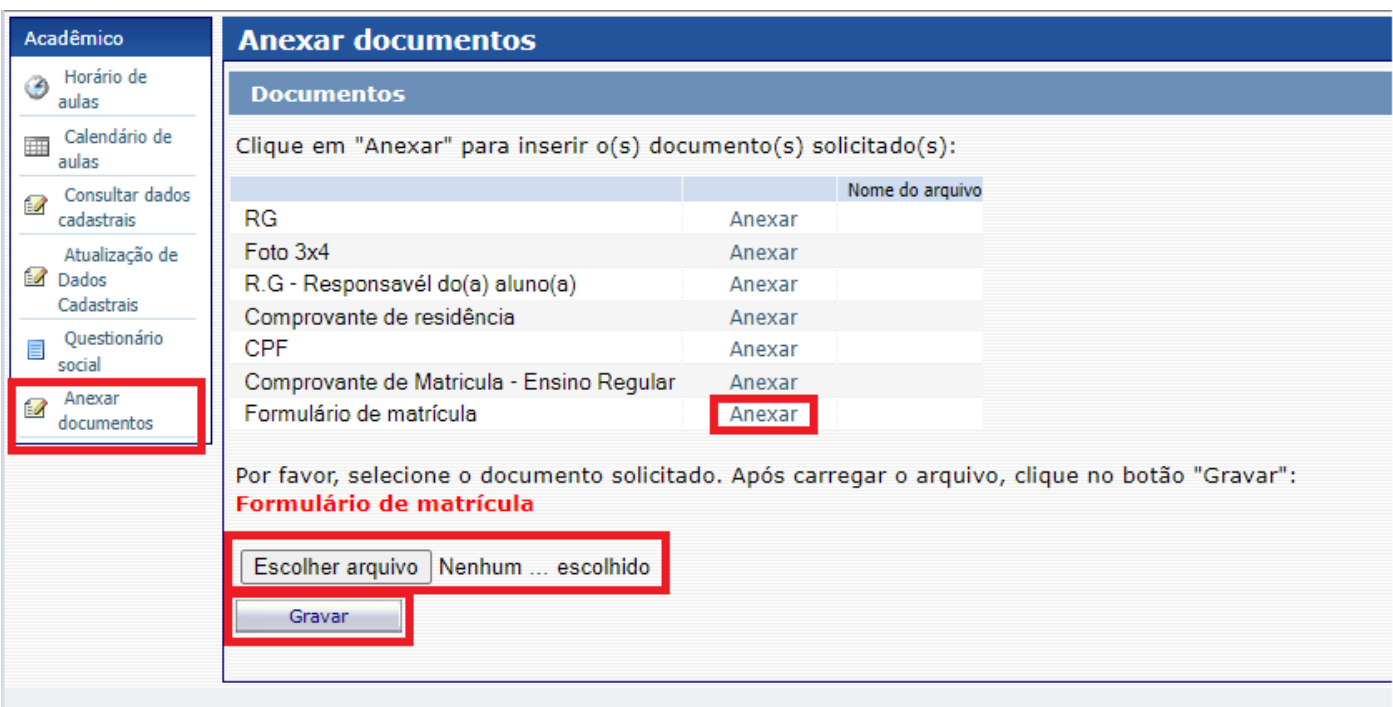

![](_page_3_Picture_69.jpeg)

- Realizar o mesmo procedimento em todos os documentos obrigatórios solicitados acima.
- Os documentos serão validados posteriormente pelo Departamento de Controle e Registros Acadêmicos e enviaremos um e-mail com a confirmação dos dados.
- Caso salve algum documento por engano, por favor, entre em contato com o Departamento de Controle e Registros Acadêmicos para solicitar a exclusão do arquivo e a liberação para novo procedimento.

**ETAPA 3:** Aguarde o contato do Departamento de Controle e Registros Acadêmicos com a confirmação do correto envio dos documentos. Lembramos que no portal do(a) aluno(a) - aluno@net, também é possível consultar informações sobre o seu curso, disciplinas, horários, calendário acadêmico, além de atualizar seus dados pessoais quando necessário, bem como solicitar requerimentos para diversos assuntos e documentos acadêmicos.

![](_page_3_Picture_6.jpeg)

![](_page_3_Picture_7.jpeg)

**ETAPA 4:** Dando continuidade aos nossos processos acadêmicos, informamos os próximos procedimentos para regularização das rematrículas dos(as) alunos(as), com a realização dos agendamentos das disciplinas de apoio referente ao ano letivo de 2023, que estará disponível durante o período de **23 a 29 de janeiro de 2023**.

#### **GRADE CURRICULAR 2023**

 Segue abaixo a grade do seu curso com os dias e horários das aulas para realização dos agendamentos das disciplinas de apoio obrigatórias para o ano letivo 2023:

![](_page_4_Picture_214.jpeg)

## **ETAPAS PARA REALIZAÇÃO DO AGENDAMENTO DAS DISCIPLINAS**

## **MÓDULO ACADÊMICO – AGENDAMENTO DAS DISCIPLINAS**

Selecione o **Ano e P.Letivo** no canto superior direito da tela. Acesse o item **Acadêmico**:

![](_page_4_Picture_215.jpeg)

No menu do **Acadêmico**, escolha a opção: **Confirmação de matrícula:**

![](_page_4_Picture_9.jpeg)

![](_page_5_Picture_33.jpeg)

**REMATRÍCULA ON-LINE** – Por gentileza, leia o texto com orientações sobre os agendamentos:

![](_page_5_Picture_34.jpeg)

 Disciplinas da Grade Curricular obrigatória. Clique em **Inserir na turma** para realizar o agendamento, conforme grade disponível no início do comunicado.

![](_page_5_Picture_35.jpeg)

EMPSP Tom Jobim

![](_page_5_Picture_5.jpeg)

![](_page_5_Picture_6.jpeg)

![](_page_5_Picture_7.jpeg)

 Antes de escolher a turma, verifique as opções com os dias e horários na grade disponível no início do comunicado. Escolha a turma no botão **Inserir na Turma:**

![](_page_6_Picture_38.jpeg)

 Após **Inserir** na turma, o sistema disponibilizará uma tabela resumo com os dias e horários escolhidos.

![](_page_6_Picture_39.jpeg)

### Para finalizar o agendamento, confirme no botão: **Confirmar matrícula:**

![](_page_6_Picture_40.jpeg)

EMPSP Tom Jobim

- Ao final dos agendamentos, o sistema disponibilizará a mensagem abaixo. A disciplina instrumento individual não será agendada pelo portal do aluno. Sendo assim, pedimos que aguarde o contato do(a) seu(sua) professor(a) para confirmação do dia e horário da aula.
- Clique em **Finalizar: SIM**

![](_page_7_Picture_105.jpeg)

Tela de Finalização do sistema:

![](_page_7_Picture_106.jpeg)

 Após realização dos agendamentos em conformidade com todas as orientações acima descritas, aguarde o contato do Departamento de Controle e Registros Acadêmicos para a confirmação dos horários escolhidos.

#### **[CLIQUE AQUI PARA ACESSAR O ALUNO@NET](http://wae.emesp.org.br:8090/waeweb/servlet/hwalgn?2)**

Caso tenha qualquer dúvida, por favor, entre em contato com o Departamento de Controle e Registros Acadêmicos para que possamos ajudá-lo (a) da melhor maneira possível.

![](_page_7_Figure_8.jpeg)

**DATA DO ENVIO:** 13/01/2023 *Atenciosamente,*  **Equipe Pedagógica da EMESP Tom Jobim**

![](_page_8_Picture_1.jpeg)

![](_page_8_Picture_2.jpeg)

![](_page_8_Picture_3.jpeg)

![](_page_8_Picture_4.jpeg)